## 富士山と桜

1.富士山を描く

富士山や桜の 大体の配置図を描いておきます。 富士山は「基本図形:台形」の調整ハンドルを移動して形作ります。

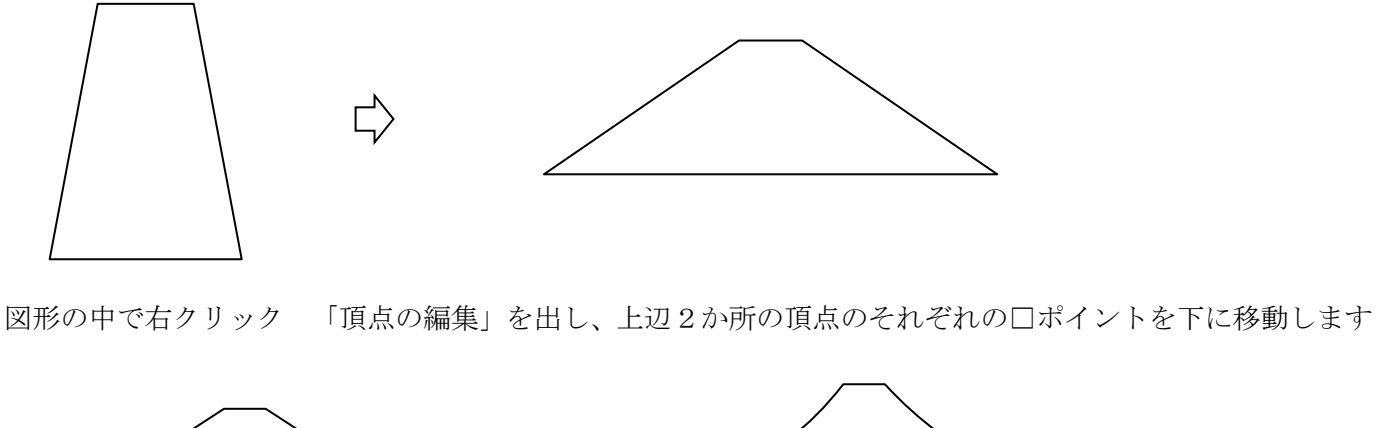

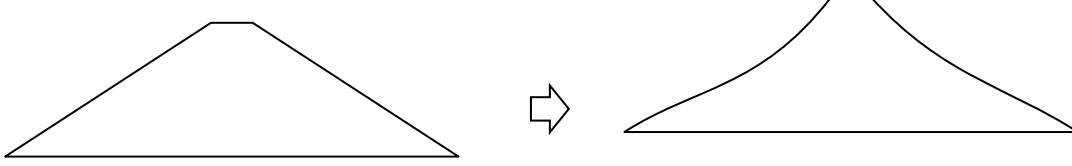

図形をコピーして 山頂の雪の部分を描ききます。 頂上の「線上」を上にドラッグして3~4個の 頂点を作成します。 「頂点と頂点の間の線上」を 下にドラッグします。 コピー元に重ねて 「塗りつぶしの色」「グラデーション」「標準スタイル」「霧」

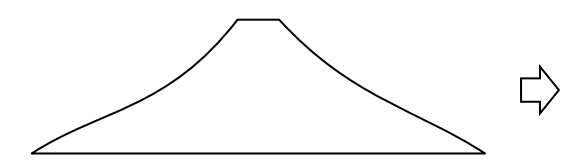

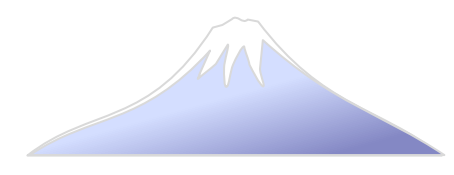

2.ふもとの景色

富士山の下に 「基本図形:雲」を 横に拡大して「塗りつぶし:テクスチャー」で 色を付けます。 同じ色(ピンクの画用紙)のうち1つに 「ピンクの透過性」を付けたものを重ねて 濃い色合いにします。 はみ出た分は 最後に四角形を乗せ「線なし」にします。

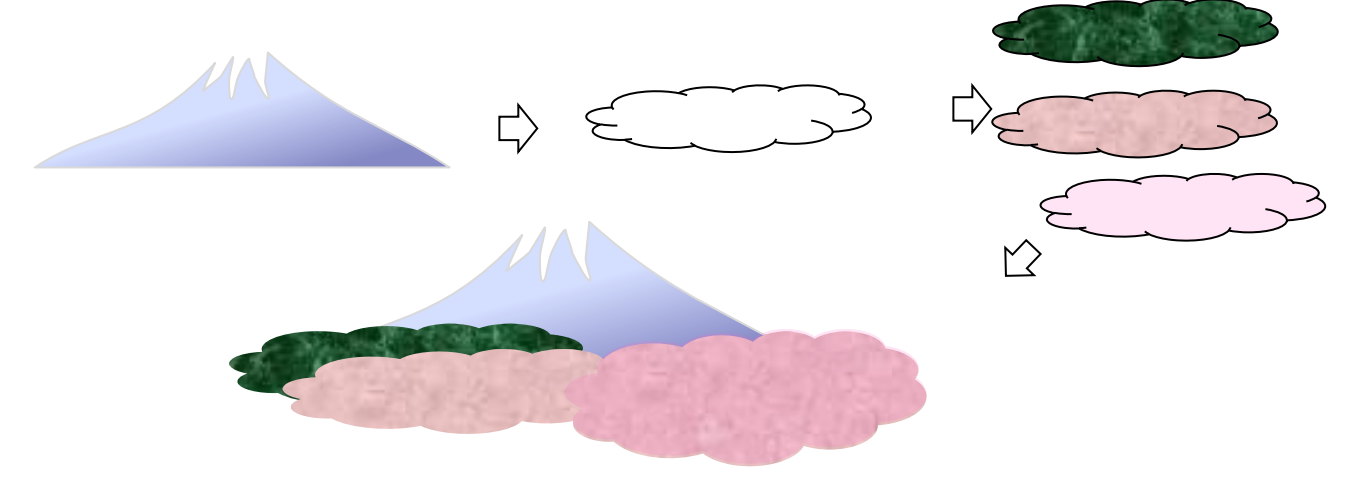

3.桜を描く

「線:フリーフォーム」で マウスをクリックしながら 頂点を増やしていきます。

(曲げるところで クリック。 下の図の角で 6 個の頂点が出来ました)

「頂点の編集」から 左右2か所の「頂点」右クリックして「頂点を中心にスムージング」をクリックします。 1枚の桜の花びらが出来ました。 桜のパターンは 3~4種類 作っておくといいでしょう。

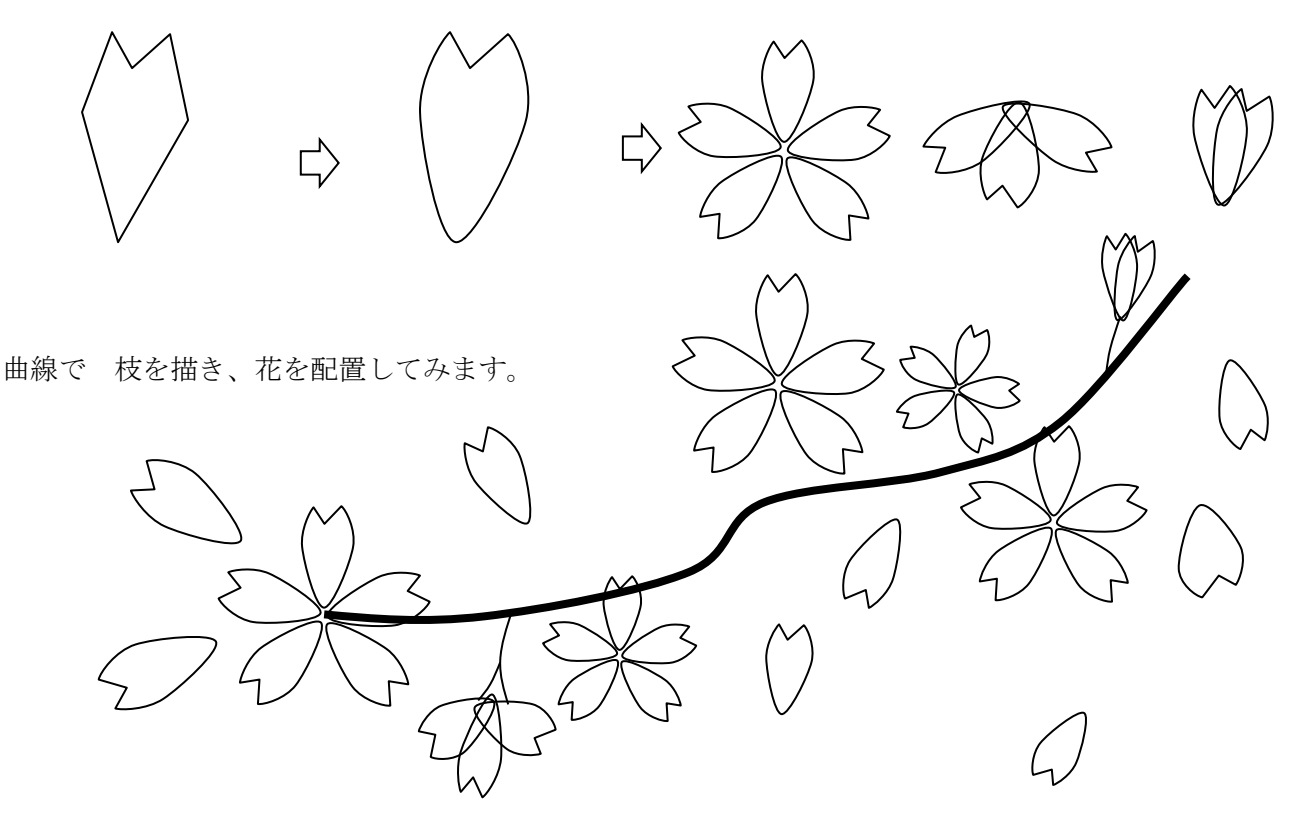

「塗りつぶしの色」をつけ 花や葉を増やしていきます。

1例 「塗りつぶしの色」分岐点位置 0%、100% RGB 255.153.204. 60% RGB 255.204.204 「塗りつぶしの色」で種類(放射・線形)や 方向をかえます。

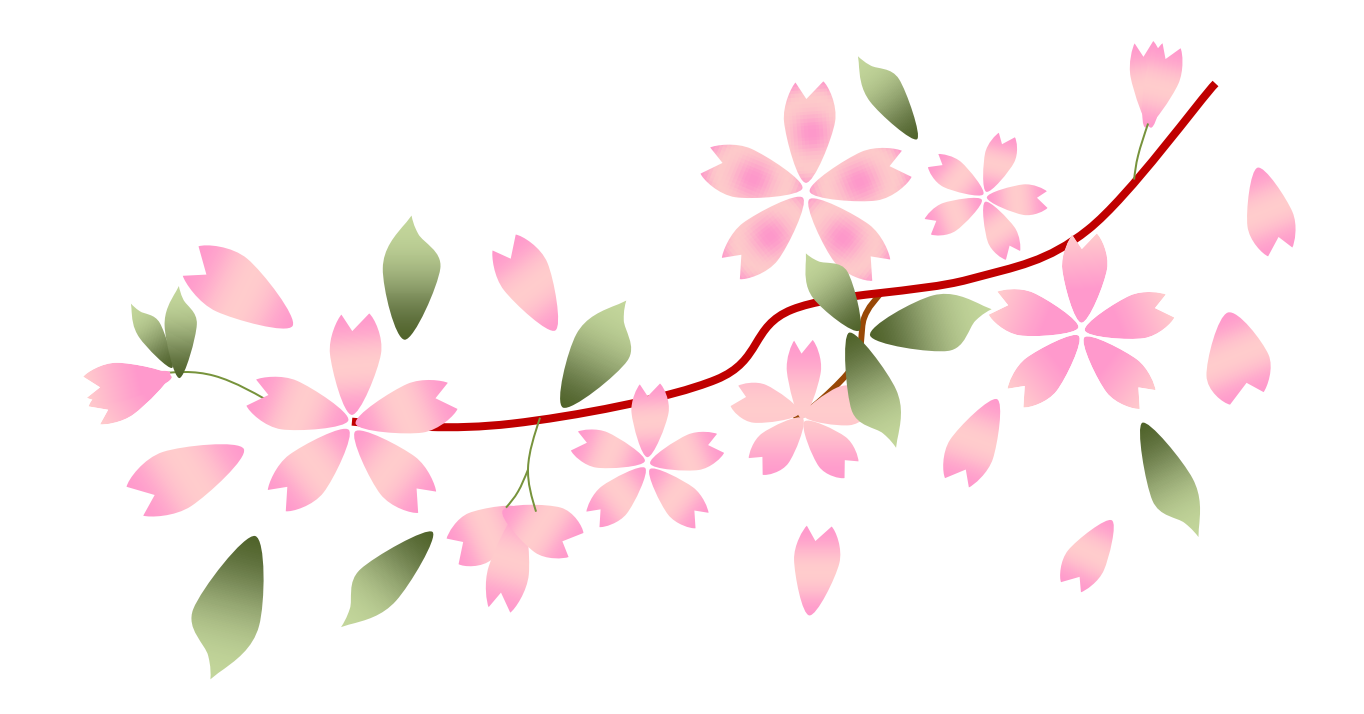

富士山の上に 桜を配置します。

「桜の花びらの線の色」はつけても 「線なし」でもいいでしょう

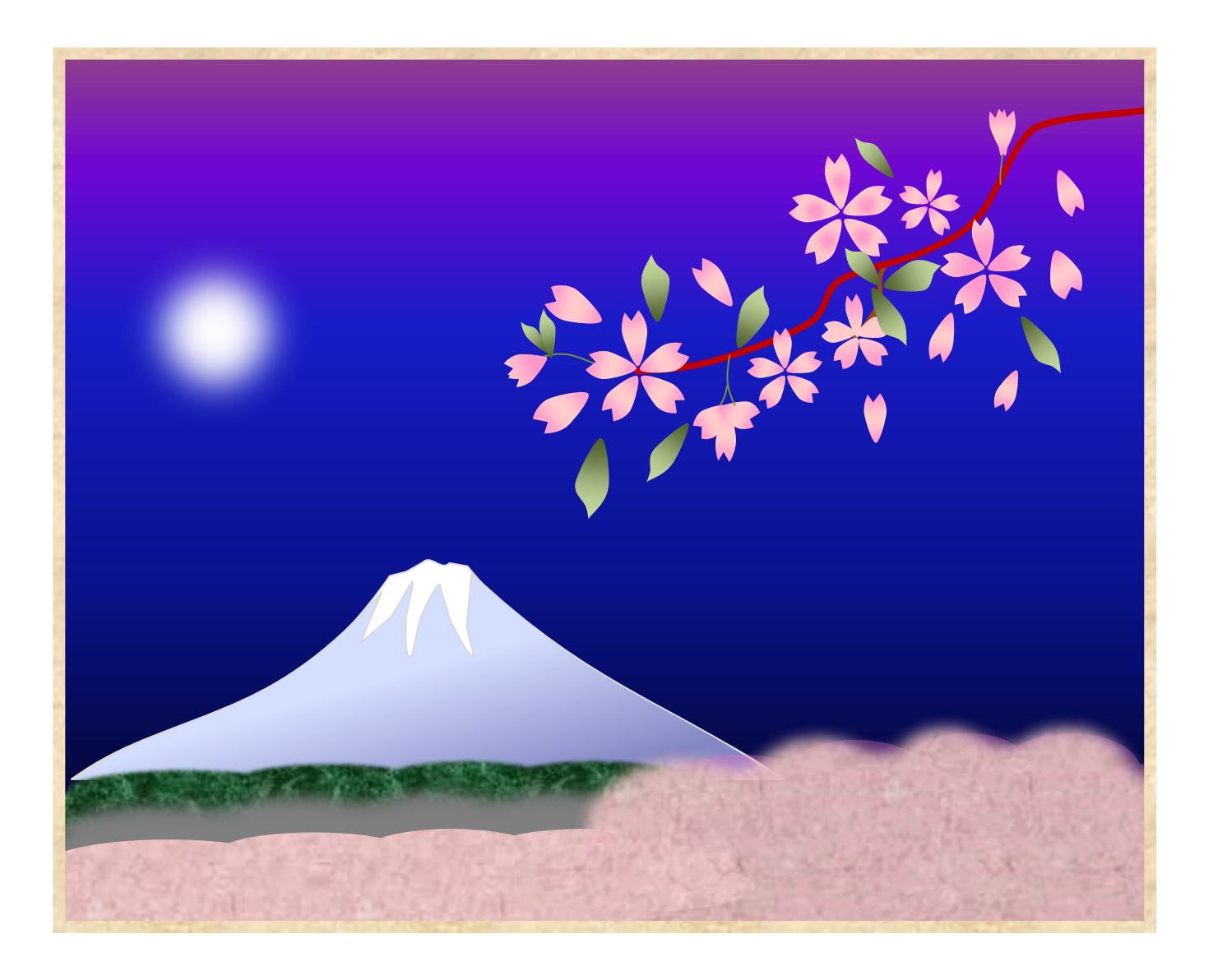